# **VYTVÁŘENÍ PREZENTACÍ**

# *aneb PowerPoint v kostce*

Bez počítačové prezentace bychom si dnes už asi neuměli představit předvedení výsledků naší práce, seznámení s výrobky nebo službami firmy, seznámení s fungováním nějaké společnosti nebo představení nového projektu. Prezentace jsou dnes součástí moderně vedených přednášek na konferencích, školeních, kurzech, ale i při školní výuce. Počítač, díky svým multimediálním možnostem, může prezentaci dodat úplně jiný rozměr, zlepší schopnost představit si to, o čem přednášející právě mluví. S připravenými podklady jsou naše slova nejen přehlednější, názornější a srozumitelnější, ale také působivější. Není problém přejít na odkaz na internetu, zobrazit obrázek, video, animaci, přehrát zvukový záznam a ještě před sebou posluchači vidí osnovu toho, o čem se hovoří. Důraz se stále více klade nejen na obsahovou složku prezentace, ale i na formu, v jaké je informace předkládána. Multimediální prezentace zažívají v poslední době obrovský rozmach.

Program pro vytváření prezentací umožňuje navrhnout, kvalitně graficky a esteticky ztvárnit a následně spustit prezentaci. Jednotlivé obrazovky-snímky prezentace můžeme vytisknout a použít jako podpůrný zdroj pro přednášejícího nebo je poskytnout posluchačům pro zápis vlastních poznámek.

Prezentace může sloužit jako doplněk výkladu přednášejícího, nebo může běžet automaticky bez přítomnosti člověka (například ve výkladních skříních, na stáncích na různých prezentacích firem, výstavách a veletrzích). V takovém případě může být opatřena nahrávkou mluveného komentáře.

Z programů, které se nejčastěji používají pro tvorbu prezentací, jmenujme PowerPoint z balíku kancelářských programů Microsoft Office a Impress z balíku programů Open Office.

### **Témata**

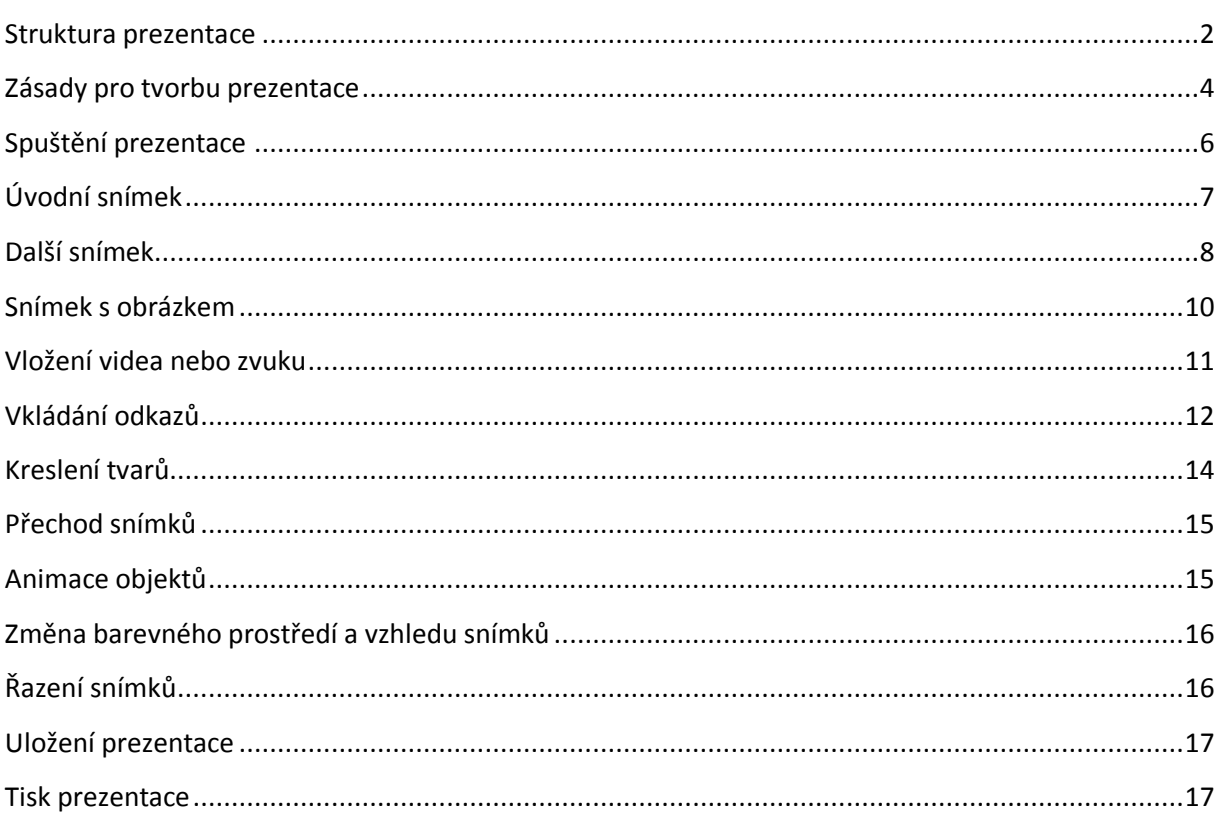

#### <span id="page-1-0"></span>**Struktura prezentace**

Na začátku prezentace se pozdravíme s posluchači a představíme se (pokud to již neudělal ten, kdo nás uváděl). Prezentace by měla obsahovat:

- **1. snímek** úvodní, kde by měl být
	- název prezentace
	- vaše jméno (jména řešitelů projektu apod.), případně
	- název školy, firmy, organizace
	- rok vyhotovení

Na začátku řeknete, co je účelem prezentace a proč dané téma prezentujete.

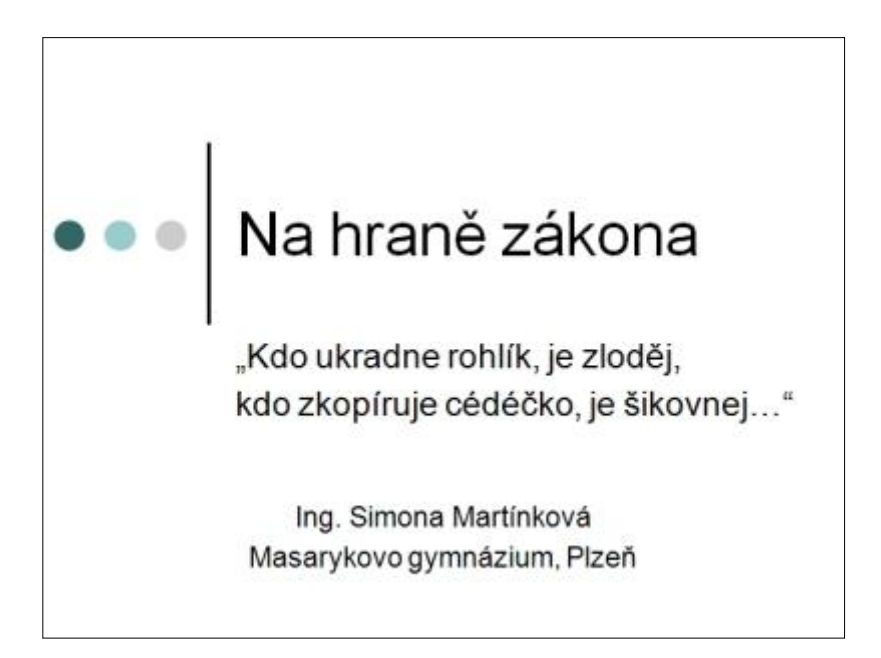

 **2. snímek** – obsah – hlavní body, o čem prezentace bude (může být hypertextový s možností návratu zpět na obsah z každého snímku prezentace)

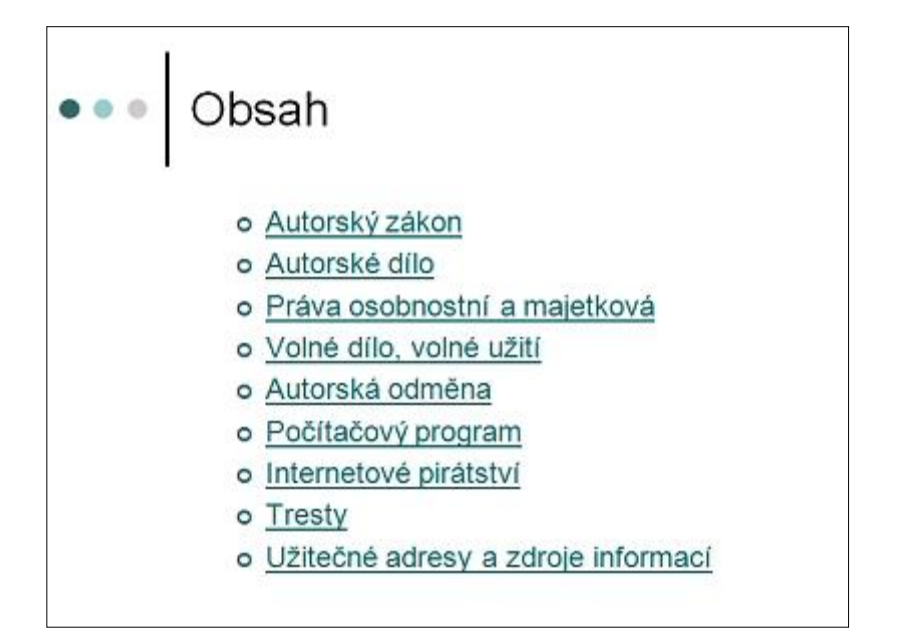

- **Další snímky** faktické informace v krátkých, výstižných bodech-heslech
	- doplněné obrázky
	- grafy
	- schématy
	- animacemi, videi apod.

Na závěr prezence nezapomeneme na shrnutí.

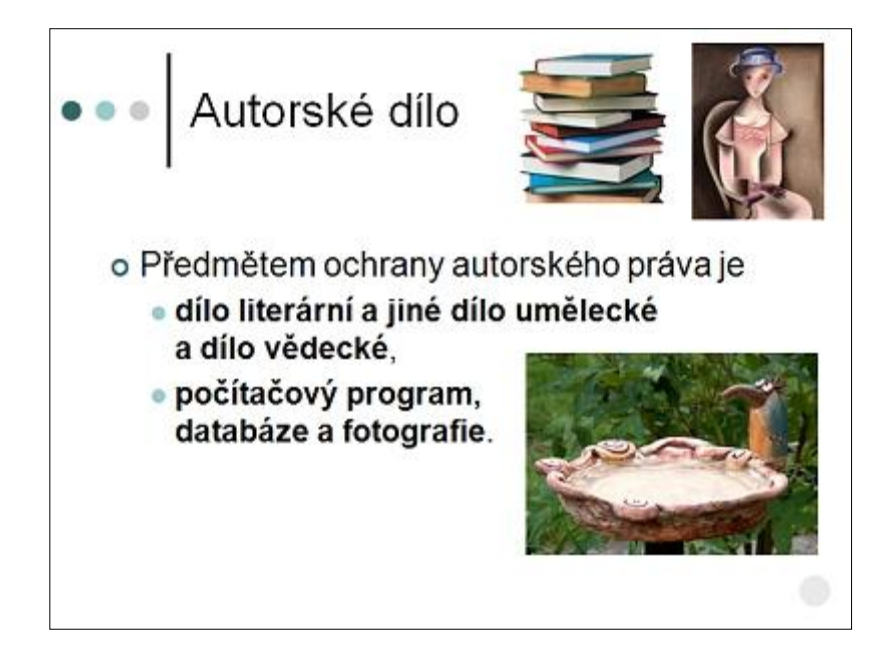

- **Poslední snímek** může obsahovat
	- kontaktní údaje
	- užitečné webové stránky
	- zdroje informací

Na úplný závěr bychom neměli zapomenout poděkovat za pozornost a rozloučit se.

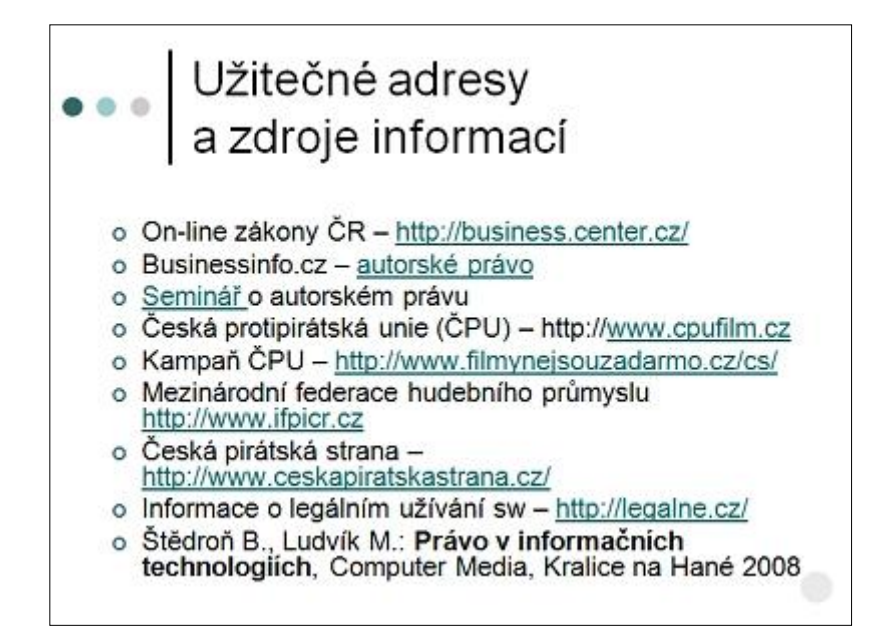

# <span id="page-3-0"></span>**Zásady pro tvorbu prezentace**

Abychom se vyvarovali nejčastějších chyb, kterých se dopouštějí zejména začátečníci, uvedeme si zde několik zásad, kterých bychom se měli při tvorbě prezentace držet.

- Prezentace je vodítko pro přednášejícího. Měla by se proto skládat **pouze z bodů** a nikoli celých dlouhých textů ("slohovek"). Mnohdy jeden dobře zvolený obrázek (fotografie, nákres, graf) nahradí desítky slov.
- **S rozsáhlými texty** na jednotlivých snímcích pak souvisí i to, že **většinou přednášející neřeknou nic navíc**, vlastními slovy, ale všechno pouze přečtou. Po přečtení jednoho snímku pak jdou na další. Jejich přítomnost tak vlastně není nutná. Automatická čtečka slov by stačila. (Ke každému snímku máme možnost při jeho editaci vložit poznámky, do kterých si můžeme zapsat text, který u daného snímku nesmíme zapomenout říct. Poznámky se posluchačům nezobrazují, můžeme si je kdykoli znova nastudovat nebo vytisknout.)
- **Příliš mnoho animací** pokud budeme každé heslo nechávat přilétnout zvlášť a pokud navíc bude každá animace jiná, tak budeme odpoutávat pozornost od toho, co chceme říct, a ještě vás bude animace zdržovat. Animovaný přechod snímku nebo jiný efekt používáme výjimečně, například pokud potřebujeme upoutat pozornost či nějak zaujmout. Mnoho efektů najednou také může posluchače odradit. Často to pak vypadá, že se přednášející teprve učil s prezentačním programem pracovat a zkoušel si, co vše dokáže. U animací platí, stejně jako u barev a druhů písma, že **všeho moc škodí**.
- **Písmo**  pro elektronické prezentace používáme spíš písmo **bezpatkové** (bezserifové), které je vhodnější pro elektronické dokumenty z důvodu nízkého rozlišení monitorů. Patkové písmo (serifové) je vhodné pro tištěný text – patky dobře vedou oko po řádku, ale na monitoru způsobuje patkové písmo horší čitelnost, může být méně estetické (vzhledem k tenkým tahům patek, které nemusí být dokonale vykresleny).

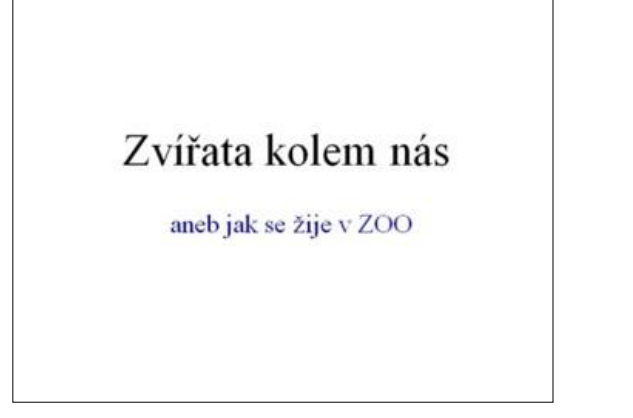

*Patkové písmo Bezpatkové písmo*

- 
- **Hůř čitelná** může být na monitoru také **kurzíva**.
- **Zvýraznění**  zvýraznění textu upoutá pozornost a usnadňuje orientaci. Síla zvýraznění však spočívá v jeho vzácnosti.
- **Střídmost** při používání písem. Zvolíme si jeden typ písma a obměnu provádíme pouze změnou velikosti, tučnosti a barvy.
- **Počet řádků a velikost písma** maximální počet textových řádků by se měl pohybovat mezi 6–10 a velikost použitého písma by neměla být menší než 20 bodů.
- Mezi textem a pozadím stránky by měl být **výrazný světlostní kontrast**. Mnoho lidí má problémy se zrakem, jsou krátkozrací (špatně vidí na dálku) nebo mohou mít zhoršené vnímání barev. Volíme proto velmi světlé pozadí a tmavé písmo nebo naopak.

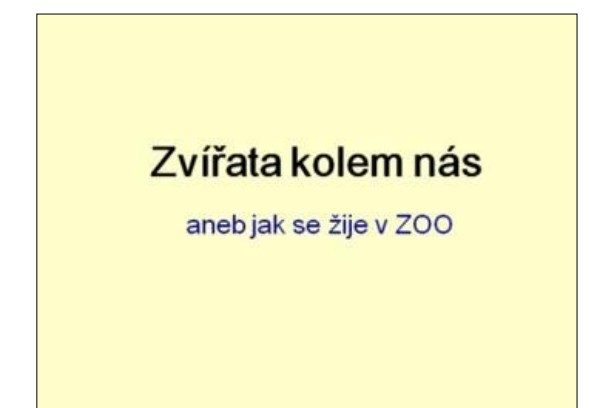

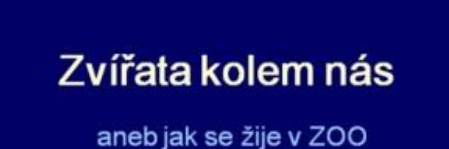

Zvířata kolem nás

aneb jak se žije v ZOO

- **Barevné schéma** všechny stránky prezentace by měly vycházet ze společného základu. Obvykle bývá sjednocujícím prvkem prezentace pozadí a typ písma. Pozadí snímku může vhodně dokreslovat rámec tématu, nemělo by však na sebe strhávat veškerou pozornost.
- Pozor na **pouťový vzhled a přeplácanost**. Barvy volit uvážlivě a účelně. Podobné barvy poměrně rychle začínají nudit – kontrast celkové působení snímku oživí.
- **Agresivní a nápadné barvy** sice přitahují pozornost, ale rychle unavují. Používáme je především pro zvýraznění důležitých míst.
- Pracujeme také s **psychologií barev** jiné barvy použijeme například pro prezentaci banky nabízející finanční služby, jiné pro cestovní kancelář lákající na sluneční lázeň u moře a naprosto jiné pro prezentaci služeb pohřebního ústavu. Teplé barvy působí živě a dynamicky. Studené uklidňují a působí dojmem serióznosti. Dobře zvolené barvy téma podpoří a přispějí k jeho zapamatovatelnosti.
- **Obrázky** v prezentaci používáme obrázky související s tématem, obsahově vhodné a "chytré", které dokážou na posluchače emočně zapůsobit. Pokud například sháníme finance na ekologii, neukazujme jen grafy, ale i fotografie zničeného životního prostředí.
- **Samoúčelné pohybující se objekty**, zejména aktivované hned v úvodu snímku na sebe hrubým způsobem strhávají pozornost – můžeme je však zařadit na "konec" snímku pro pobavení či rozptýlení (podle účelu a cíle prezentace).
- **Zvuky** v prezentaci opět záleží na cíli prezentace. Pokud budeme posluchačům přibližovat hudební stupnice nebo hlasy ptáků, tak tady budou mít zvuky svůj účel. Zvuk by měl prezentaci oživit, dokreslit to, o čem mluvíte, nikoli posluchače přivádět k šílenství (například nekonečnou hudební smyčkou na pozadí celé prezentace). Když už zvuky musíme použít, udělejme to s rozmyslem.
- Použití zvuků, které nabízí přímo program pro vytváření prezentací (potlesk, víření bubnů, klapot psacího stroje, ...), nedokazuje, že umíme vytvářet prezentace, spíš naopak.
- **Vytištění prezentace pro posluchače** pokud prezentaci tiskneme, rozdáme ji před jejím předvedením, aby sloužila jako poznámkový blok (podrobněji dále).
- Pokud máme pro posluchače připraveny podrobné materiály s obsahem přednášky, sdělíme jim na začátku, že vše obdrží v písemné podobě a nemusí si nic zapisovat. Na konci přednášky jim materiály předáme. Ne naopak! To by si je četli a nevěnovali by vám pozornost.
- **V jednoduchosti je krása**, ale i síla jednoduchost neznamená zjednodušování, znevažování problému. Podívejme se na příklad prezentace zaměřené na otázky rovnosti pracovních příležitostí mužů a žen v Japonsku. Účelem následujícího snímku je vizuálně podpořit tvrzení, že "podle statistiky japonského ministerstva práce 72 % pracovníků na částečný úvazek v Japonsku tvoří ženy".

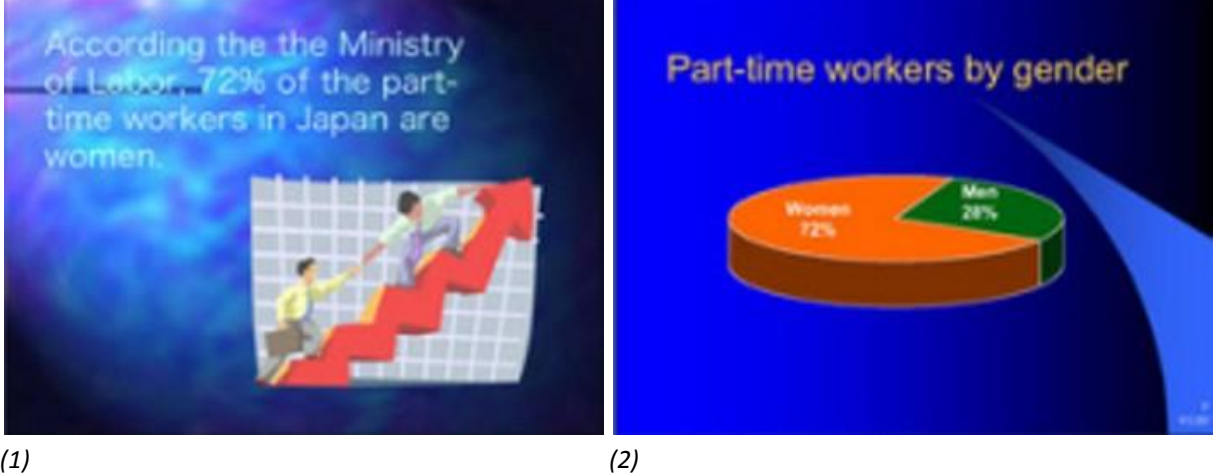

Obrázek na snímku (1) má zřejmě symbolizovat vzrůstající tendenci. Klipart je však použitý naprosto nevhodně, neposiluje statistický údaj 72 %, a dokonce z něj ani nepoznáme, že se téma týká žen. Použité pozadí je přímo strašné – celý snímek znepřehledňuje, posluchače brzy unaví (použita hotová šablona). Text je téměř nečitelný.

Na snímku (2) je použit výsečový graf s příslušnými čísly, která jsou však téměř nečitelná. Při použití 3D efektu u grafu je třeba dát pozor na to, aby se z něj neztratila přehlednost.

Snímky (3)–(6) ukazují vhodnější způsob zpracování daného snímku. Snímky (3), (5) a (6) jsou dostatečně přehledné a informativní i pro člověka, který se přednášky nezúčastnil. Snímek (4) je sice přehledný, ale bez příslušného komentáře přednášejícího by prakticky neměl smysl.

Níže uvedené snímky ukazují jen několik způsobů z mnoha, jak zlepšit vzhled, zvýšit dopad a účinnost sdělovaných informací.

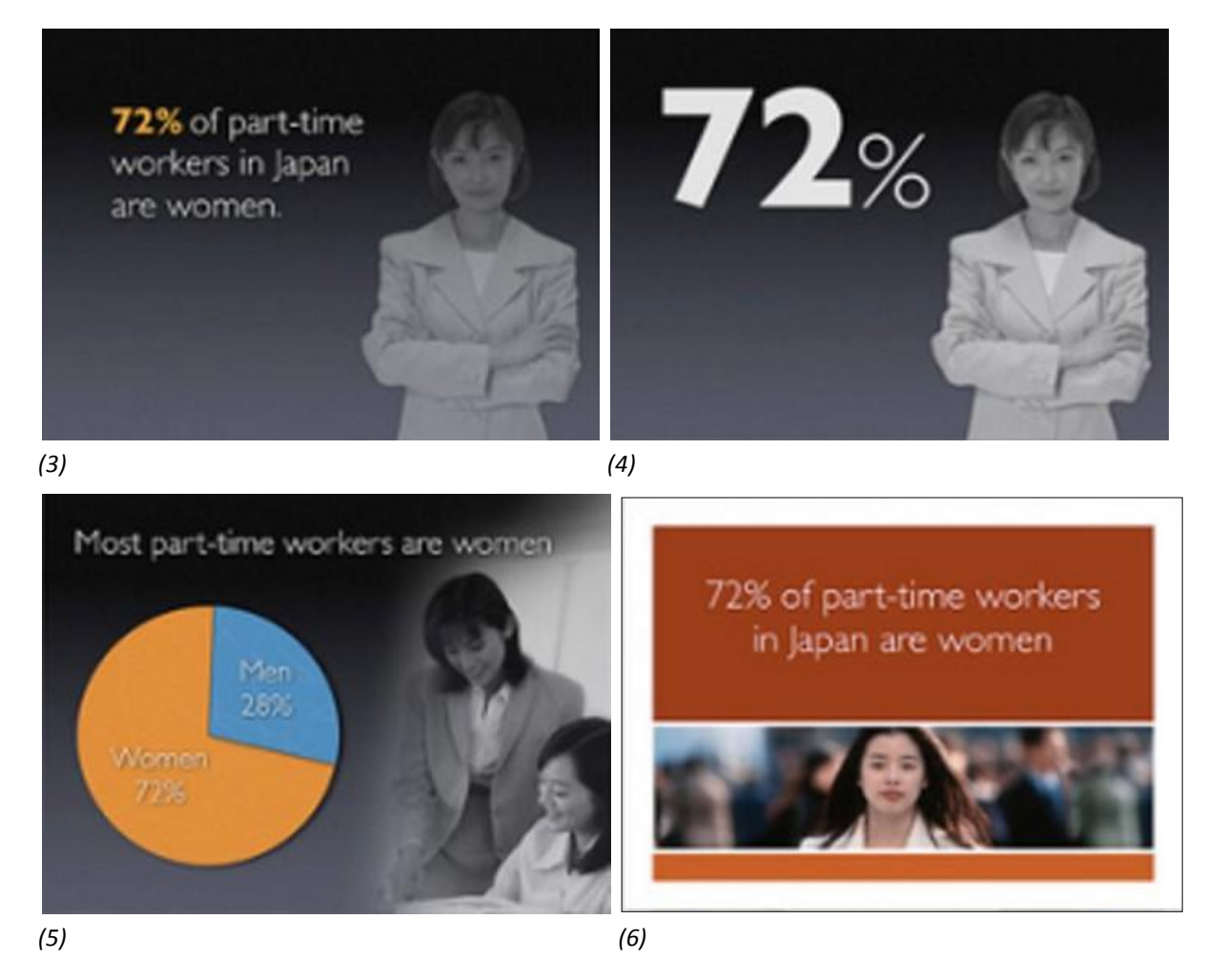

Jednoduchostí konstrukce snímku bychom měli usilovat o co největší srozumitelnost.

(Zdroj obrázků – http://presentationzen.blogs.com/)

**Informace na internetu podléhají autorskému právu**, takže nezapomeneme při jejich použití (citaci) uvádět autora a zdroj. Nelze-li autora dohledat, uvádíme alespoň webovou stránku, ze které jsme čerpali, a to nejen u textu, ale i u obrázků, fotografií, hudby či videa.

# <span id="page-5-0"></span>**Seznamujeme se s programem PowerPoint Spuštění prezentace**

Prezentaci můžeme spustit několika způsoby. Během její tvorby si můžeme v prezentačním režimu prohlížet **právě editovaný snímek** buď ťuknutím na třetí ikonku **Prezentace** (ve tvaru promítacího plátna), nebo stiskem kombinace kláves **Shift+F5**.

旧器豆

**Od začátku** prezentaci spustíme stiskem klávesy **F5**.

Pro spouštění můžeme rovněž využít kartu **Prezentace**.

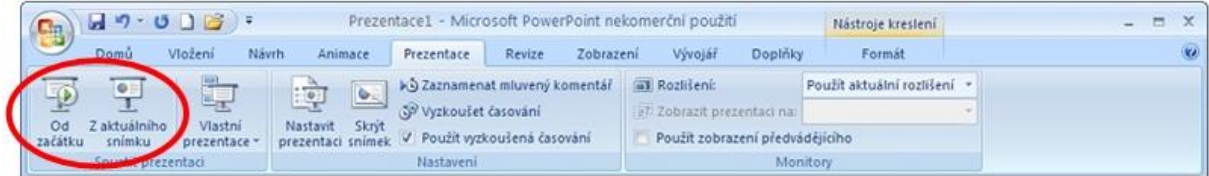

# <span id="page-6-0"></span>**Úvodní snímek**

Po spuštění programu **PowerPoint** se nám zobrazí první (úvodní) snímek prezentace v tzv. editačním režimu.

Pod každým snímkem je prostor pro naše **poznámky**, kam si můžeme zapsat nebo zkopírovat podrobnější texty ke snímku. Ty se nám mohou hodit zejména, pokud nějakou prezentaci používáme například jen jednou za rok, abychom si oživili všechno, co jsme k danému snímku chtěli posluchačům sdělit.

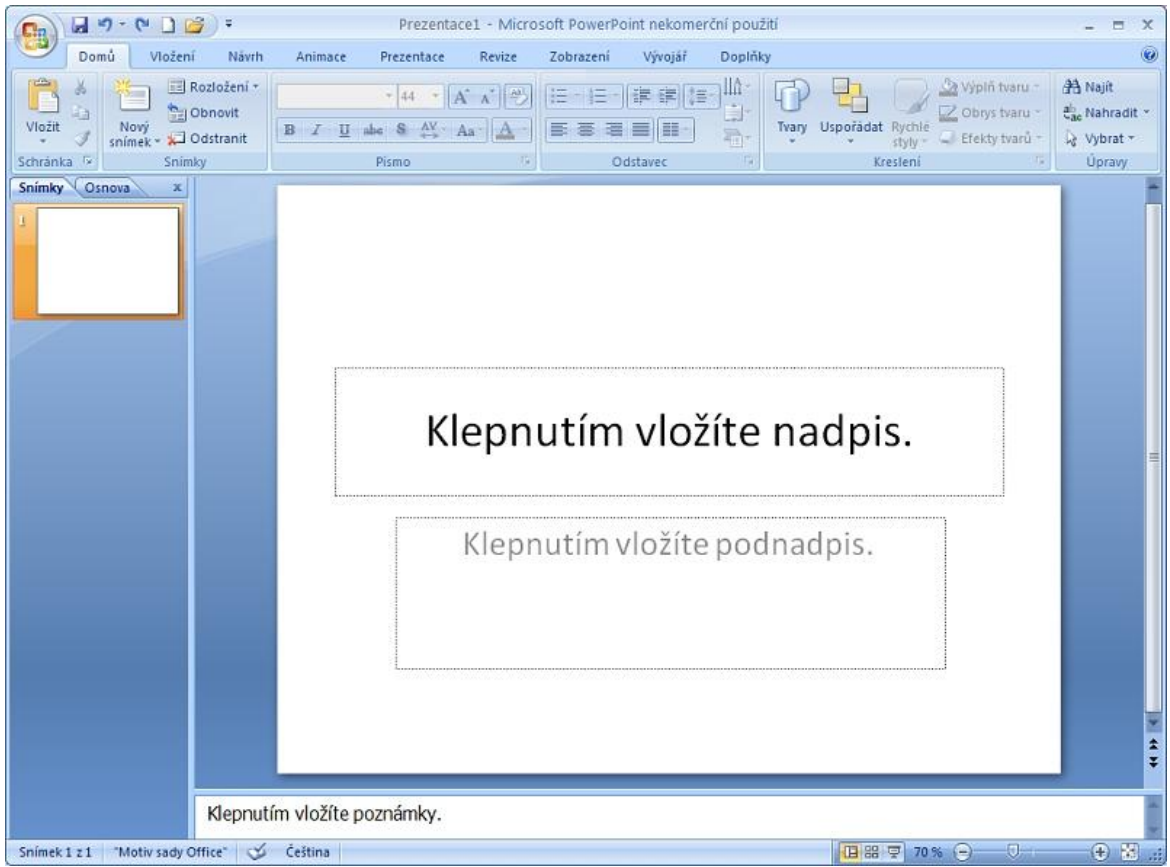

Úvodní snímek obvykle obsahuje název prezentace a identifikační údaje přednášejícího.

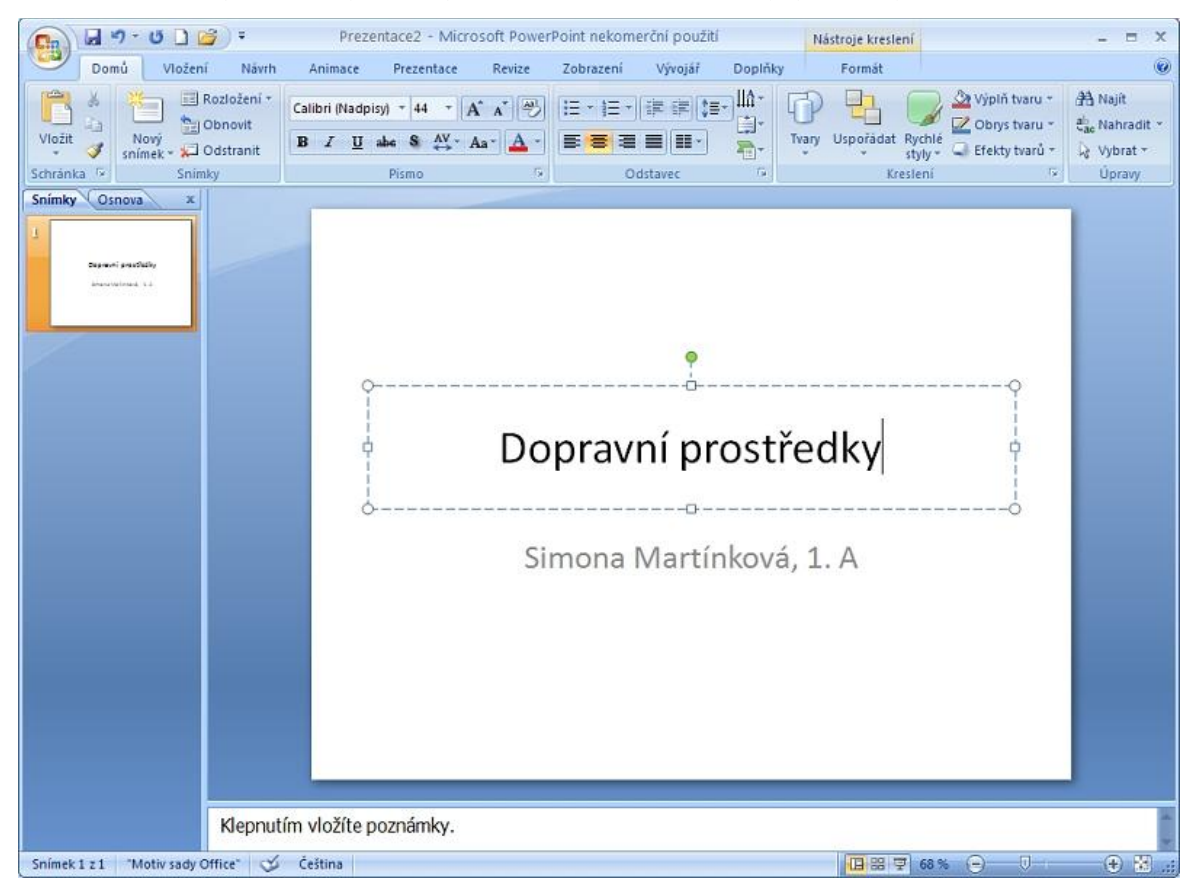

Textový rámeček má dva režimy práce:

1. **Textový režim**, kdy je obrys rámečku čárkovaný a uvnitř bliká kurzor – můžeme tedy pracovat s textem (libovolně ho formátovat – měnit font, velikost písma, styl písma, barvu...).

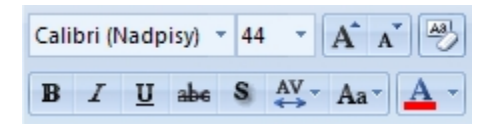

2. Druhý režim je **režim objektu**, kdy je obrys rámečku nakreslen plnou čarou a kdy můžeme pracovat s celým objektem (textovým rámečkem) najednou (posouvat ho – tažením za jeho okraj, měnit velikost – tažním za úchytová kolečka v jeho rozích nebo čtverečky na stranách, otáčet s ním – tažením za zelené kolečko). Možnosti tohoto druhého režimu je možné využívat i všech ostatní objektů (nakresleného tvaru, klipartu, vloženého obrázku ze souboru...).

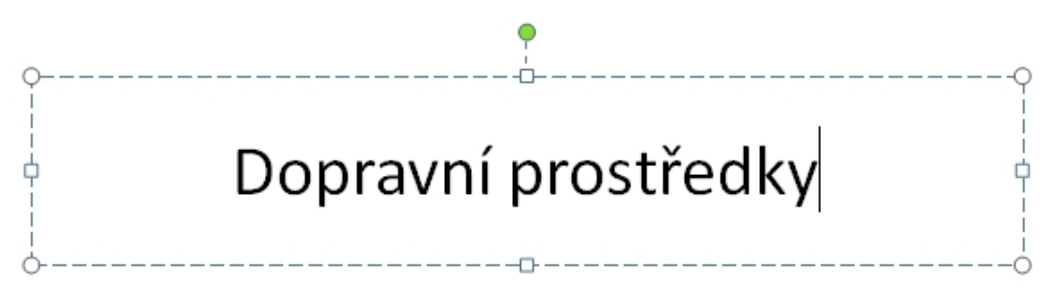

#### <span id="page-7-0"></span>**Další snímek**

Další snímek vložíme pomocí nástroje **Nový snímek** na kartě **Domů**. Můžeme si hned vybrat rozložení snímku, které však lze kdykoli změnit pomocí nabídky **Rozložení** hned vedle nástroje **Nový snímek**.

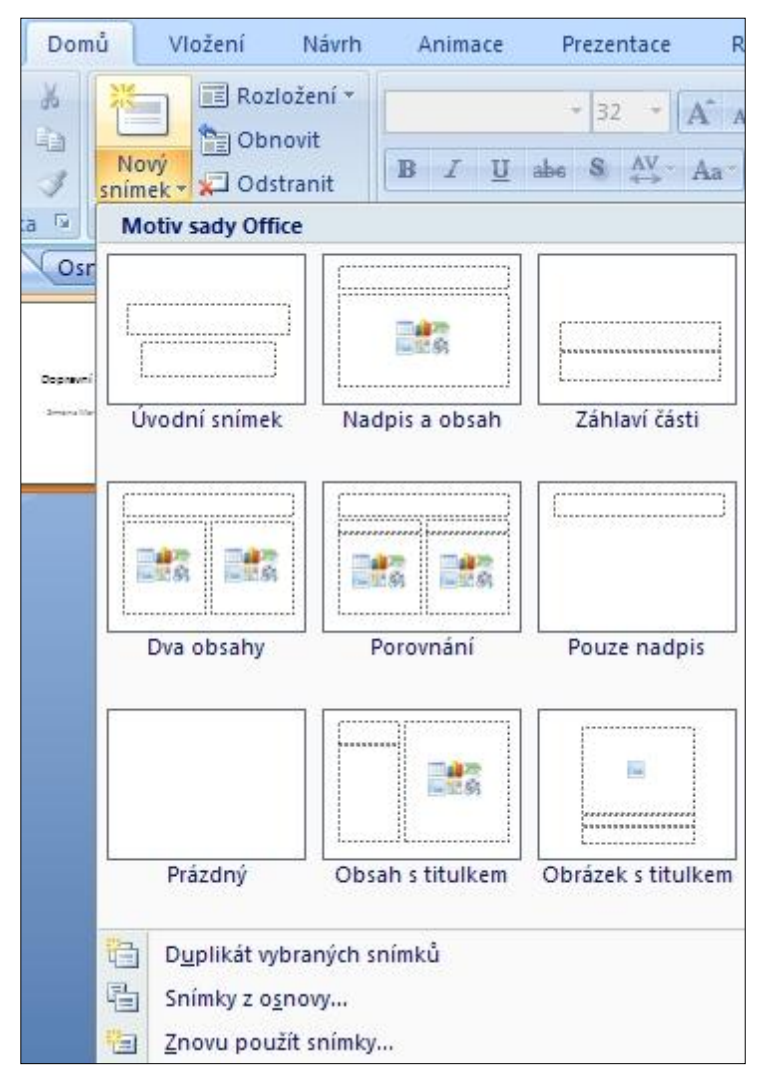

Nejčastěji asi budeme pro snímky prezentace používat takové rozložení snímku, kdy v horní části bude nadpis snímku a pod ním položky týkající se daného tématu (rozložení **Nadpis a obsah**).

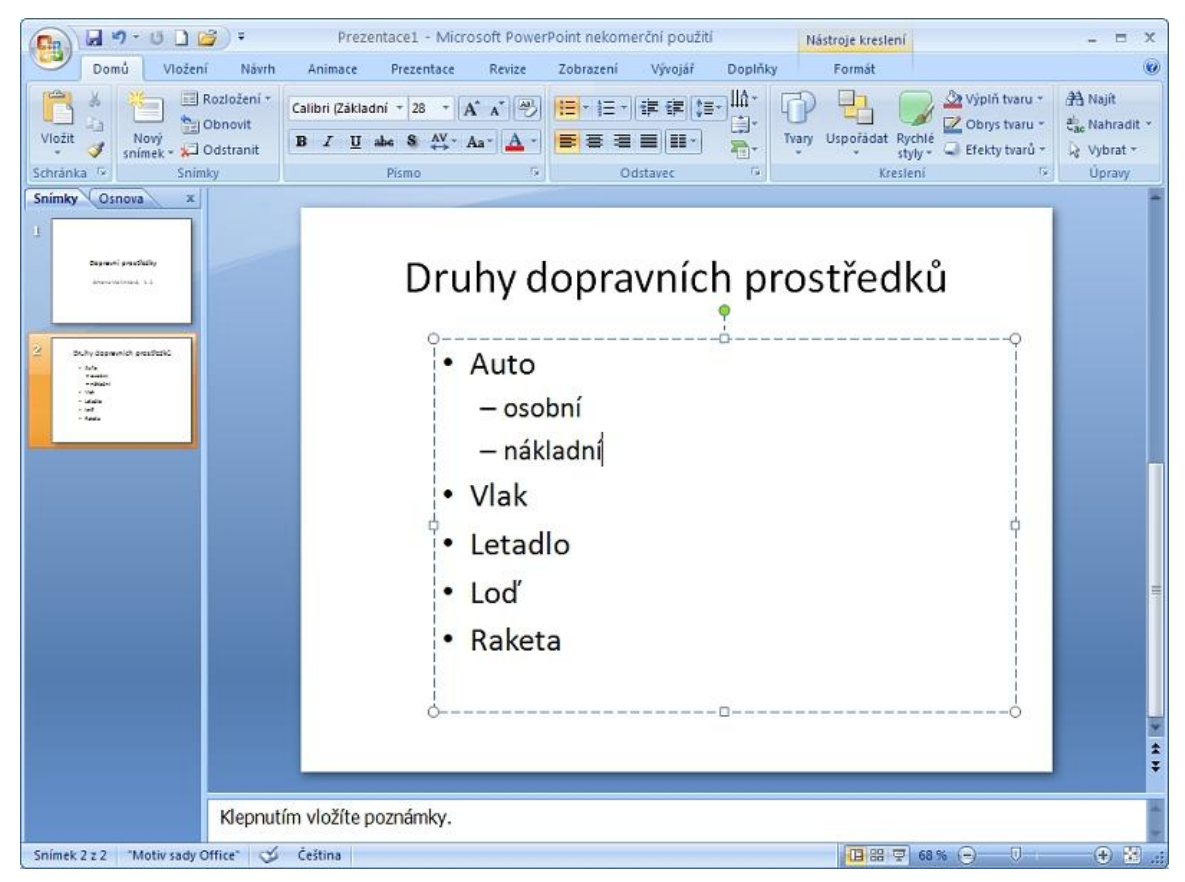

Vybereme-li celý seznam, můžeme měnit typ odrážek nebo změnit odrážky na číslování.

Potřebujeme-li vytvořit víceúrovňový seznam, můžeme vybrané položky "zasouvat", tedy odsazovat do další úrovně pomocí nástroje **Zvýšit úroveň seznamu**.

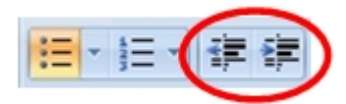

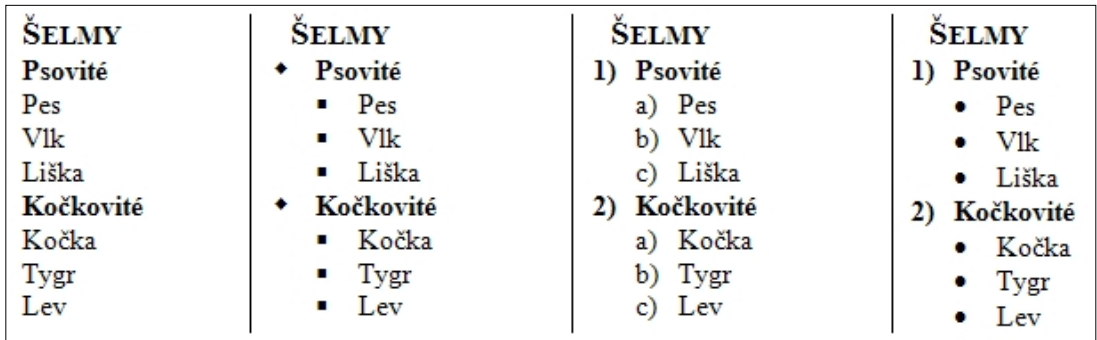

#### **Psaní výčtů**

Při psaní malých/velkých písmen a interpunkce ve výčtech je možné volit mezi více způsoby. Jestliže jsou ve výčtu **položky nevětného charakteru**, začínáme každý řádek obvykle malým písmenem, na konci každého bodu výčtu píšeme čárku, případně středník (obvykle na konci delších bodů), a výčet ukončíme tečkou. Pokud je výčet neúplný, píšou se za ním tři tečky s oddělující mezerou (šakal, ...). Je-li **výčet tvořen větami**, dává se přednost začínat jednotlivé položky velkým písmenem a končit každý bod tečkou. Případně se interpunkční znaménko na konci řádku psát nemusí.

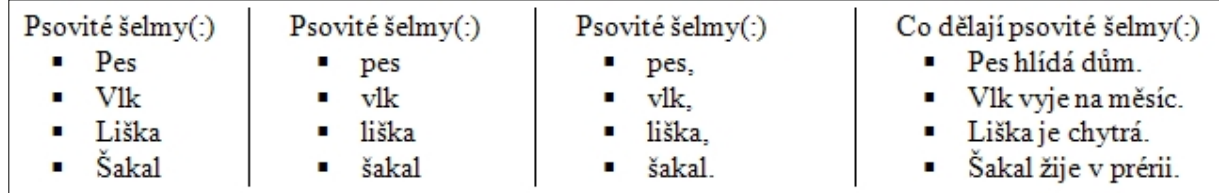

Je to tedy na uvážení každého tvůrce prezentace - ať už se rozhodneme pro kterýkoli způsob zápisu, v rámci jednoho dokumentu je vhodné vždy postupovat jednotně.

### <span id="page-9-0"></span>**Snímek s obrázkem**

Do prezentace můžeme vkládat buď **kliparty**, nebo **obrázky**, které máme připravené **v souboru**. Obrázky mohou být umístěny v prázdném snímku nebo ve snímku s nadpisem nebo mohou doplňovat/ilustrovat jakýkoli snímek (například snímek s položkami textu).

Pro vložení obrázku využijeme kartu **Vložení**.

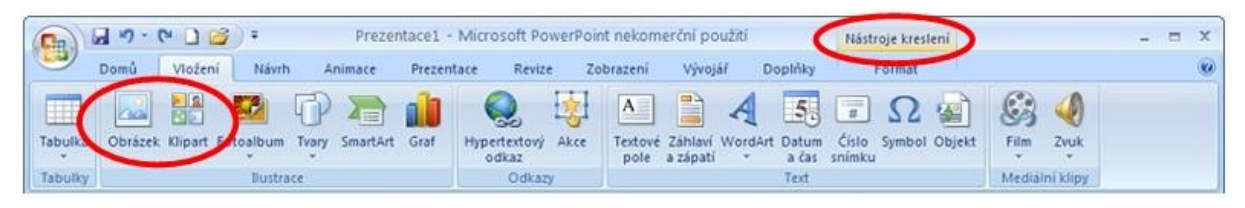

Po vložení klipartu nebo obrázku ze souboru si můžeme vpravo nahoře nad kartami zobrazit **Nástroje obrázku**  pro další práci s obrázkem. Další kliparty si můžeme obdobně jako ve Wordu stáhnout pomocí odkazu **Kliparty na webu Office Online** v dolní části podokna **Klipart**.

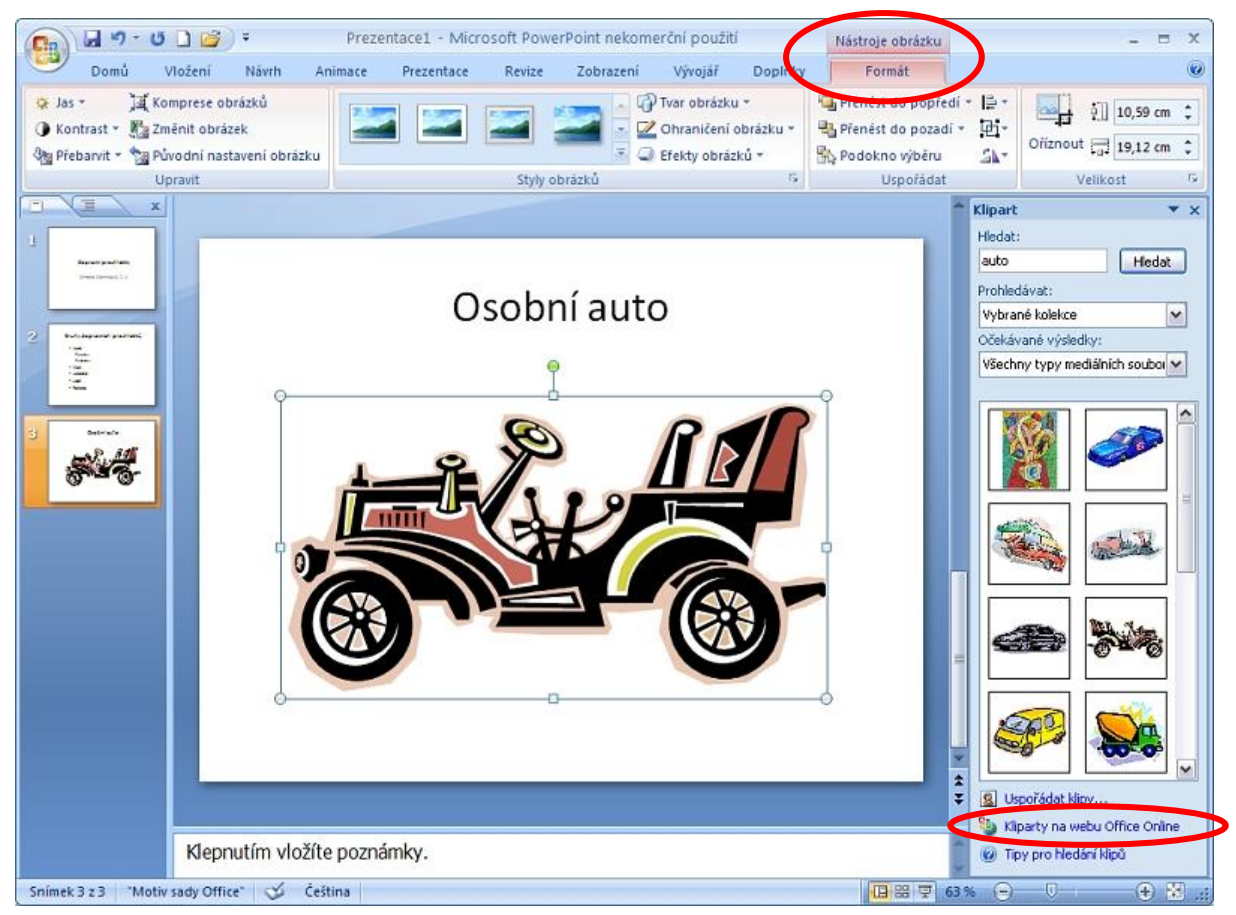

Vložený bitmapový obrázek ze souboru. Je s ním možno pracovat podobně jako s klipartem.

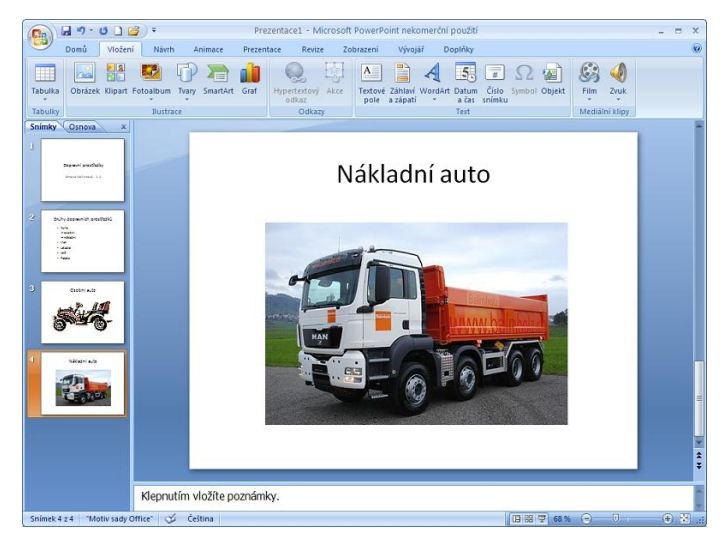

## <span id="page-10-0"></span>**Vložení videa nebo zvuku**

Pro vložení videa nebo zvuku využijeme opět kartu **Vložení** a úplně vpravo skupinu **Mediální klipy**.

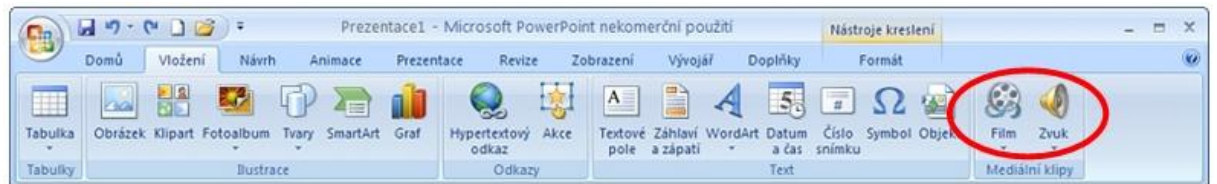

**Video** se vloží jako samostatný objekt.

**Pokud prezentaci přenášíme na jiný počítač**, nesmíme zapomenout soubor s videem nakopírovat do stejné složky, kde máme i prezentaci a vzít ho také s sebou (video se nevkládá do prezentace, ale pouze se odkazuje na soubor s videem, takže, kdybychom si ho nevzali společně s prezentací, tak by v prezentaci spuštěné na jiném počítači žádné video nebylo).

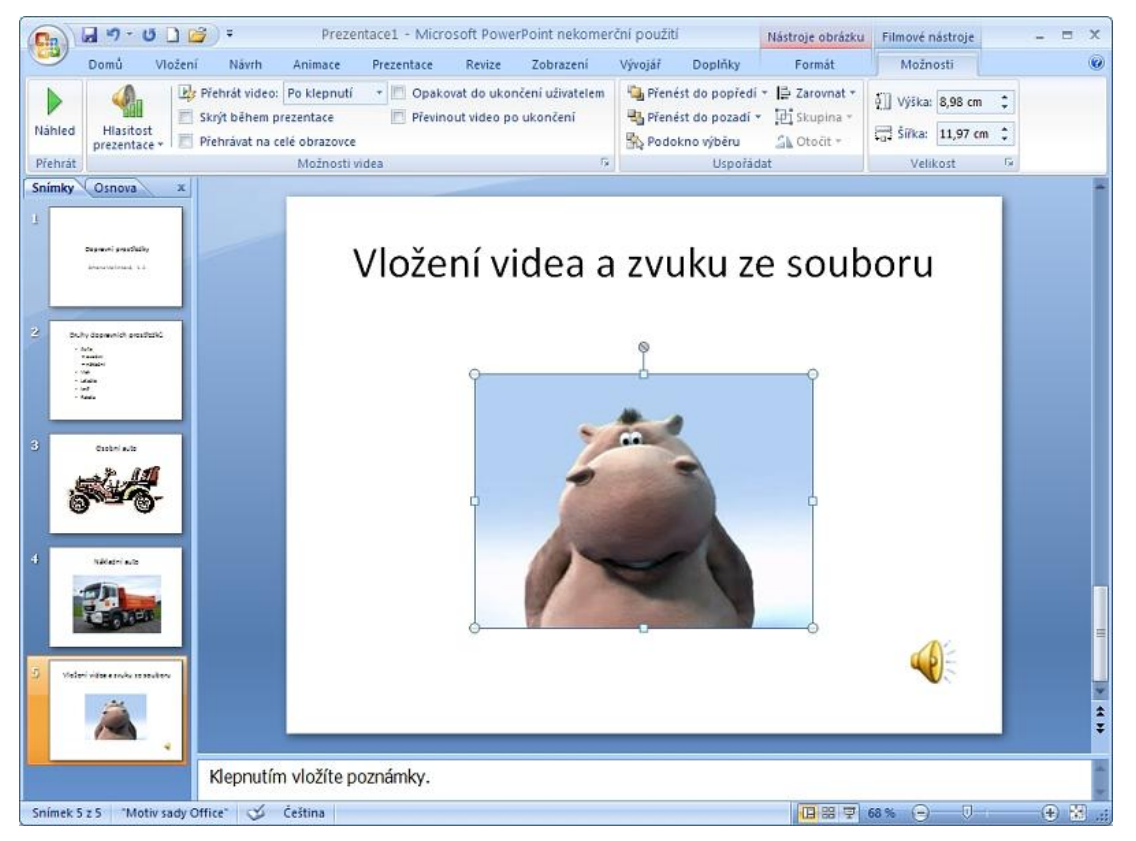

Při vložení **zvuku** ze souboru postupujeme obdobně – vloží se malý reproduktor, pomocí kterého můžeme zvuk při prezentování kdykoli spustit (pokud jsme zvolili při vkládání zvuku na dotaz **Jak chcete zvuk v prezentaci spustit?** možnost **Po klepnutí**). Pokud jsme zvolili při vkládání zvuku či videa přehrát **Automaticky**, spustí se video či zvuk hned při přechodu na daný snímek.

Zvuky ve formátu **WAV** se vkládají do prezentace (jsou její součástí). Abychom měli jistotu, že se zvuk do prezentace vloží, zkontrolujeme v možnostech **Zvukových nástrojů** (které jsou k dispozici, je-li objekt se zvukem vybraný), zda je v položce **Maximální velikost zvukového souboru** nastavena dostatečně velká hodnota (maximum je 50 000 kB). Pokud by totiž byla nastavena nízká a velikost vkládaného zvukového souboru byla větší, zvukový soubor se nevloží do prezentace a musíme ho přenášet společně s prezentací (pokud budeme prezentaci předvádět na jiném počítači, než jsme ji vytvářeli).

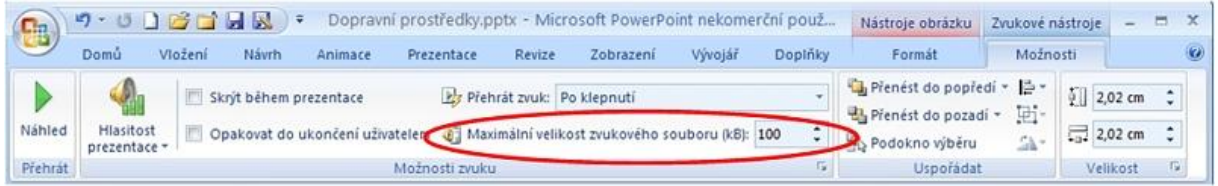

**Pokud prezentaci přenášíme na jiný počítač**, nesmíme zapomenout soubor se zvukem v jiném formátu než WAV nakopírovat do stejné složky, kde máme i prezentaci a vzít ho také s sebou (zvuk se nevkládá do prezentace, ale pouze se odkazuje na soubor se zvukem, takže, kdybychom si ho nevzali společně s prezentací, tak by v prezentaci spuštěné na jiném počítači tento zvuk nebyl).

# <span id="page-11-0"></span>**Vkládání odkazů**

Odkazem může v prezentaci být jakýkoli objekt – text, obrázek či nakreslený tvar. Pokud bude odkazem text, snažíme se pro co největší přehlednost volit krátkou, ale výstižnou část textu. Text nebo libovolný jiný objekt vybereme a zvolíme nástroj **Hypertextový odkaz** v kartě **Vložení**. V dialogovém okně **Vložit hypertextový odkaz** zvolíme v levé části možnost **Existující soubor nebo webová stránka** a do editačního pole **Adresa** ve spodní části okna zapíšeme nebo zkopírujeme adresu webové stránky.

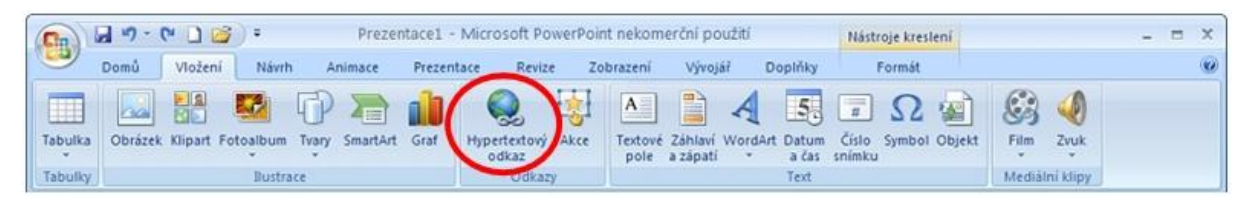

V našem příkladu je v první položce výčtu vybráno slovo "Auto", které bude odkazem na webové stránky "http://www.auto.cz/". Do editačního políčka ho nejlépe vložíme tak, že si příslušnou stránku vyhledáme v internetovém prohlížeči a poté z jeho adresního řádku adresu zkopírujeme (například použitím klávesových zkratek pro práci se schránkou **Ctrl+C** a **Ctrl+V**). Tak se vyhneme případnému překlepu při přepisování adresy.

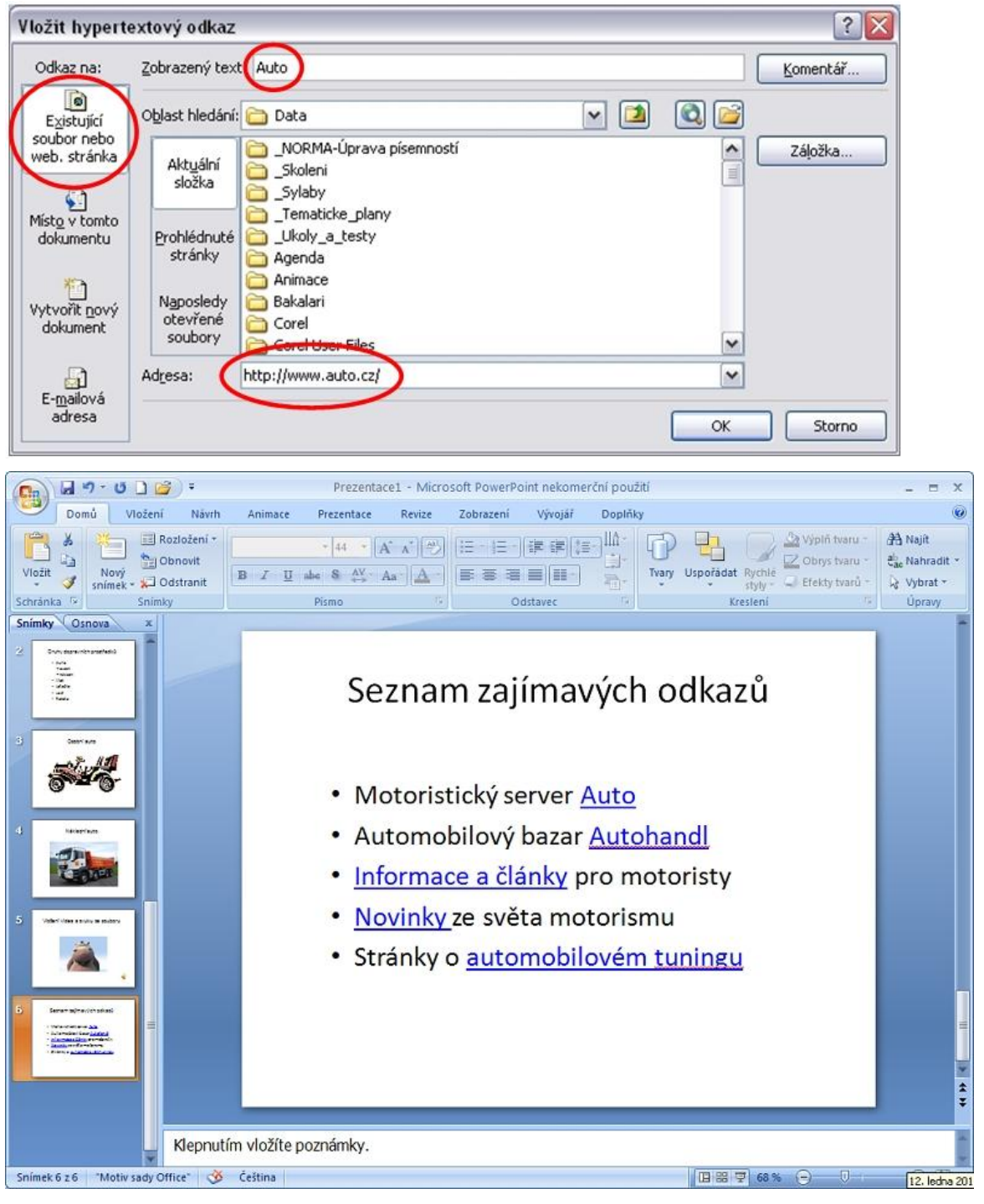

Hypertextový odkaz nemusí směřovat jenom na webové stránky, ale i na jiný snímek v prezentaci, čehož můžeme využít při tvorbě snímku "Obsah". Každá jeho položka pak může odkazovat na konkrétní snímek v prezentaci. (A naopak v každém snímku prezentace si můžeme, nejlépe do pravého dolního rohu, vložit nenápadný prvek – například kolečko ve světlé barvě – na které když ťukneme, tak se vrátíme zpět na snímek s obsahem.)

Opět vybereme text nebo objekt, který má být odkazem. V dialogovém okně **Vložit hypertextový odkaz** zvolíme v levé části možnost **Místo v tomto dokumentu** a ze seznamu snímků vybereme ten, na který se chceme z obsahu odkazovat.

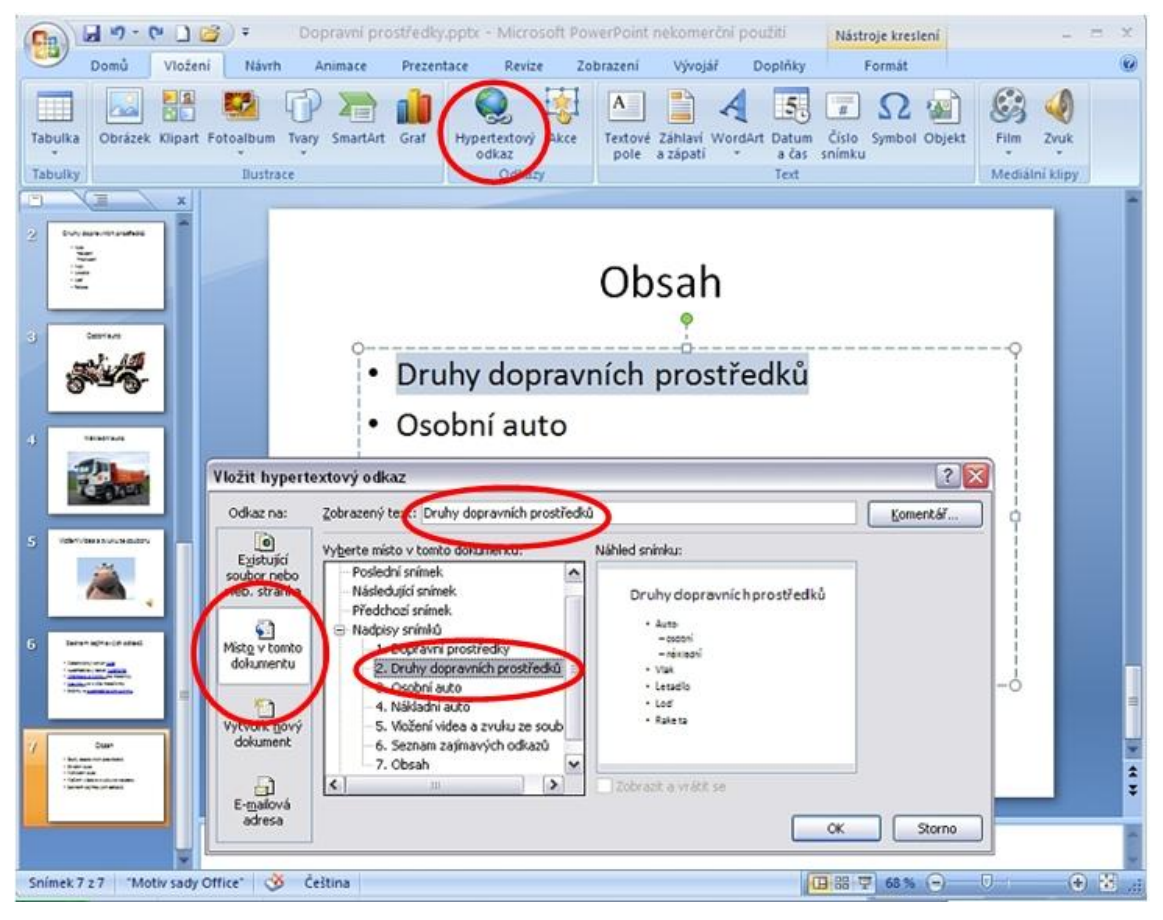

Stejně postupujeme u dalších pokožek obsahu.

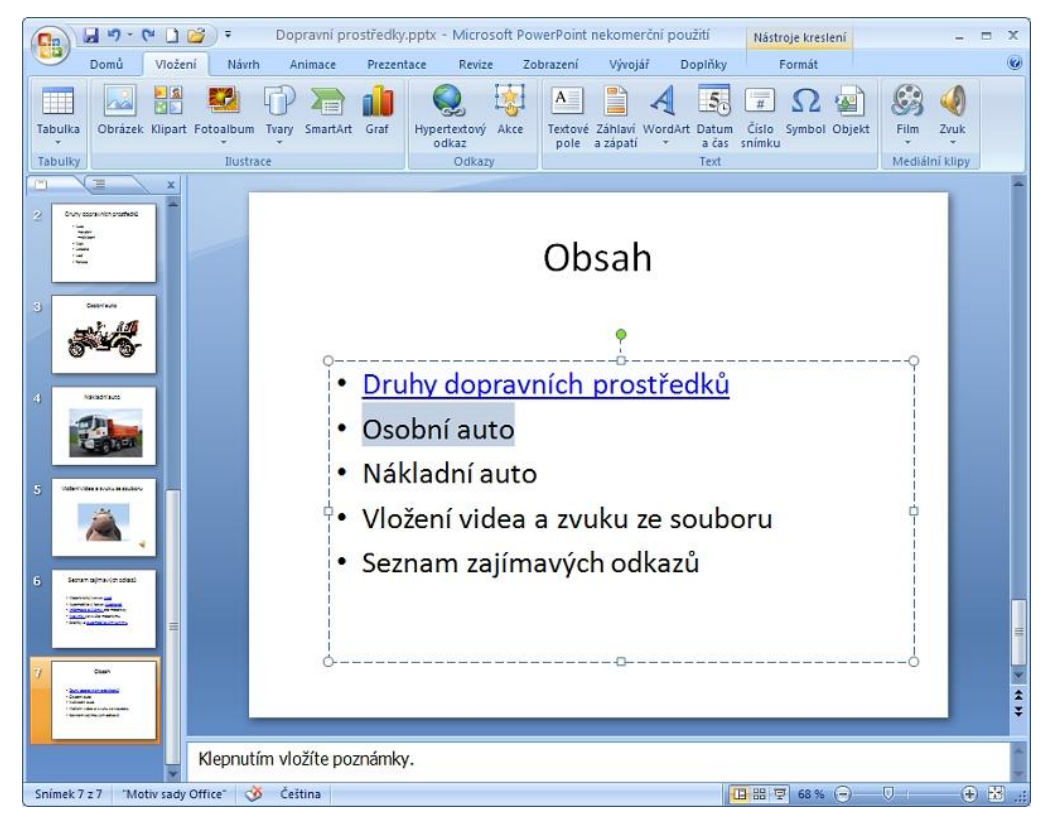

## <span id="page-13-0"></span>**Kreslení tvarů**

Ve snímcích můžeme také využít možnosti kreslení různých tvarů (ať už budeme něco chtít zvýraznit orámováním elipsou, ukázat na něco šipkou apod.) V kartě **Vložení** si vybereme nástroj **Tvary**. Vybraný tvar kreslíme tažením myší.

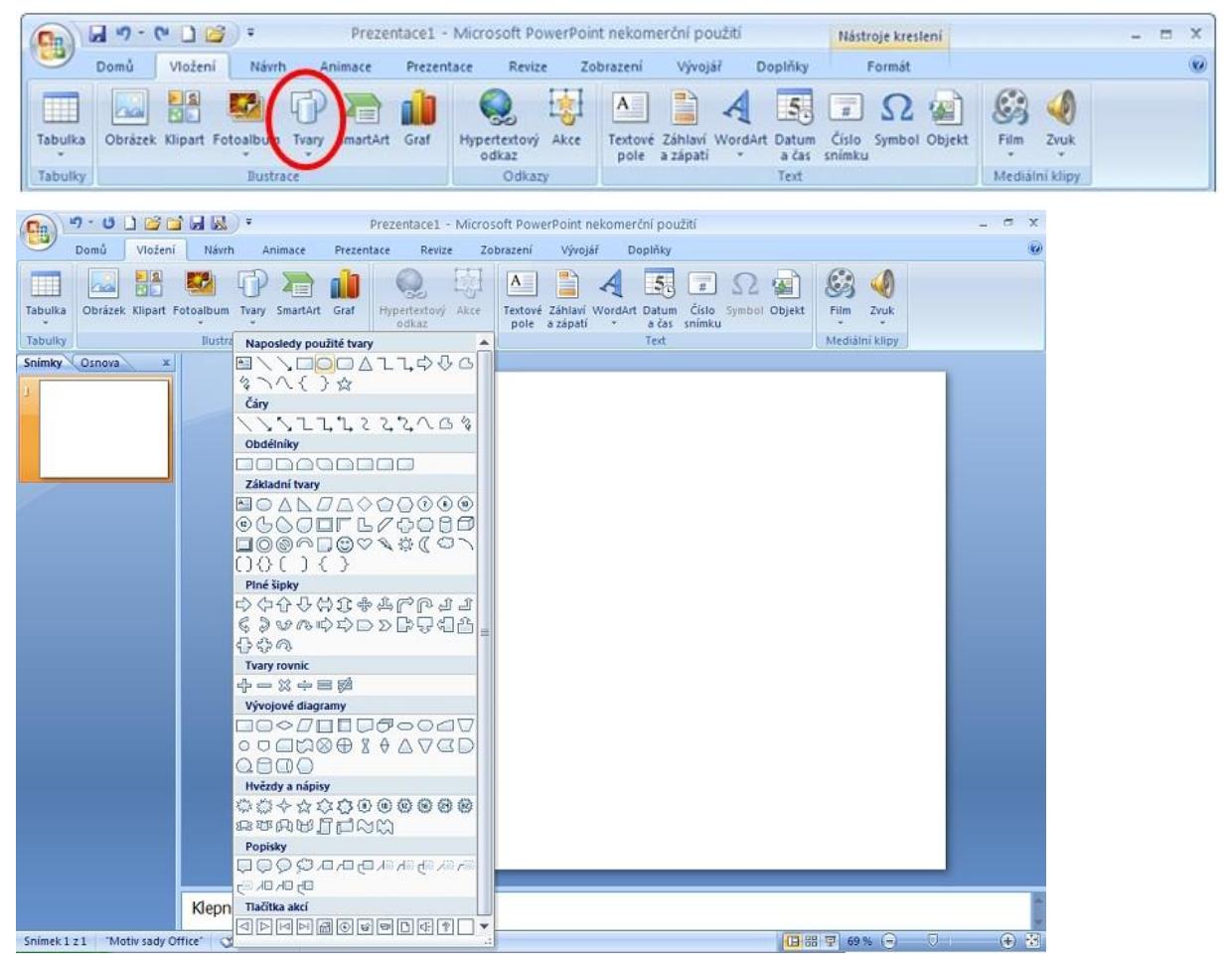

- Budeme-li při kreslení držet klávesu **Shift**, bude se kreslit pravidelný tvar (například místo elipsy kolečko, čára v 45stupňovém natočení).
- Budeme-li při kreslení držet klávesu **Ctrl**, bude se tvar kreslit ze svého středu.
- Budeme-li při kreslení držet klávesu **Shift** i **Ctrl**, bude se kreslit pravidelný tvar ze středu.

Po nakreslení tvaru si můžeme vpravo nahoře nad kartami zobrazit **Nástroje kreslení** pro další práci s obrázkem. Podobně jako v programu Malování, můžeme u tvarů měnit tloušťku, styl a barvu obrysu či barvu výplně. Protože se však jedná o vektorové kreslení, může tyto změny dělat kdykoli po nakreslení, dále můžeme tažením tvary posouvat na jiné místo, měnit jejich velikost tažením za úchytová kolečka a čtverečky, otáčet jimi apod.

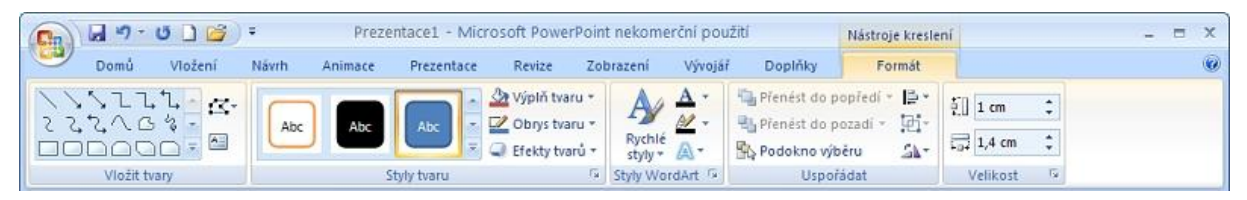

- Tvary se překrývají v tom pořadí, jak jsme je kreslili. U vybraného objektu toto **pořadí můžeme měnit** (pomocí volby **Přenést do popředí**, **Přenést do pozadí**).
- Vybrané objekty můžeme **překlápět** (vodorovně nebo svisle tlačítko **Otočit**).
- Přenést do popředí ▼ 를 ▼ Pienést do pozadí \* ⊡∽ Podokno výběru ۵N Uspořádat
- Můžeme je také **seskupovat** když není vybraný žádný objekt, tak kolem objektů, které chceme seskupit, myší opíšeme pomyslný obdélník. Takto vybrané objekty seskupíme ťuknutím na tlačítko **Skupina** a položku **Skupina**. Seskupené objekty lze kdykoli oddělit ťuknutím na tlačítko **Skupina** a položku **Oddělit**. Se seskupenými objekty můžeme manipulovat najednou, aniž bychom na některý při výběru zapomněli.

# <span id="page-14-0"></span>**Přechod snímků**

Pro přechod (příchod) jednotlivých snímků si můžeme v kartě **Animace** nastavit zajímavé efekty (s citem, aby se naše prezentace neproměnila v pouťovou atrakci, kde se to efekty bude jenom míhat).

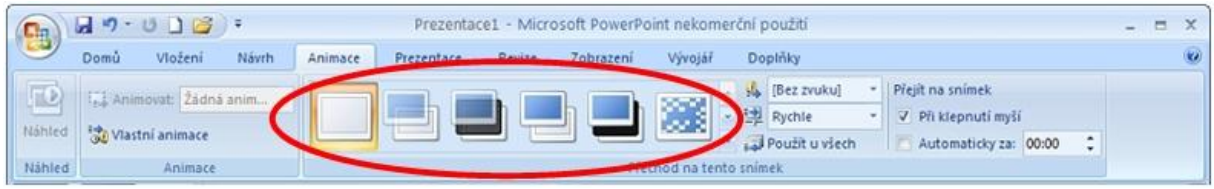

#### <span id="page-14-1"></span>**Animace objektů**

Jednotlivým objektům (textům, obrázkům, nakresleným tvarů, ...) můžeme také nastavit efekt, jak a kdy se má objekt ve snímku objevit, případně i jak a kdy má zmizet. Pro každý objekt si můžeme nastavit tzv. **časování** (po jaké době se efekt sám spustí) nebo ho spouštět **při klepnutí myší** (sami si řídíme, kdy se další objekt objeví). Objekty, které nemají přiřazenu žádnou animaci, se ve snímku objeví hned od začátku při zobrazení daného snímku.

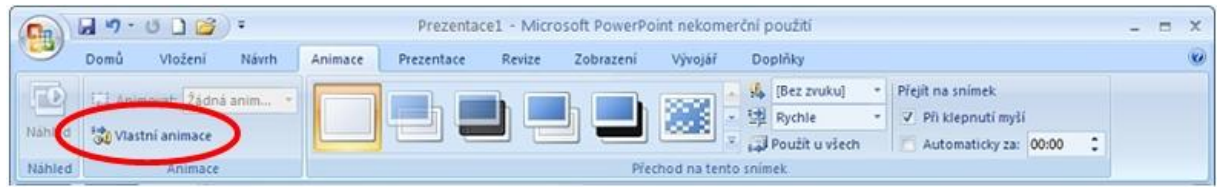

Pro jednotlivé objekty nastavujeme v kartě **Animace** tzv. **vlastní animaci**, která slouží zejména k tomu, abychom objekty (texty, obrázky apod.) zobrazovali postupně – tak jak o nich budeme mluvit, jak je budeme představovat – a nikoli všechny najednou při zobrazení daného snímku.

an an

Efekt přidáváme tak, že

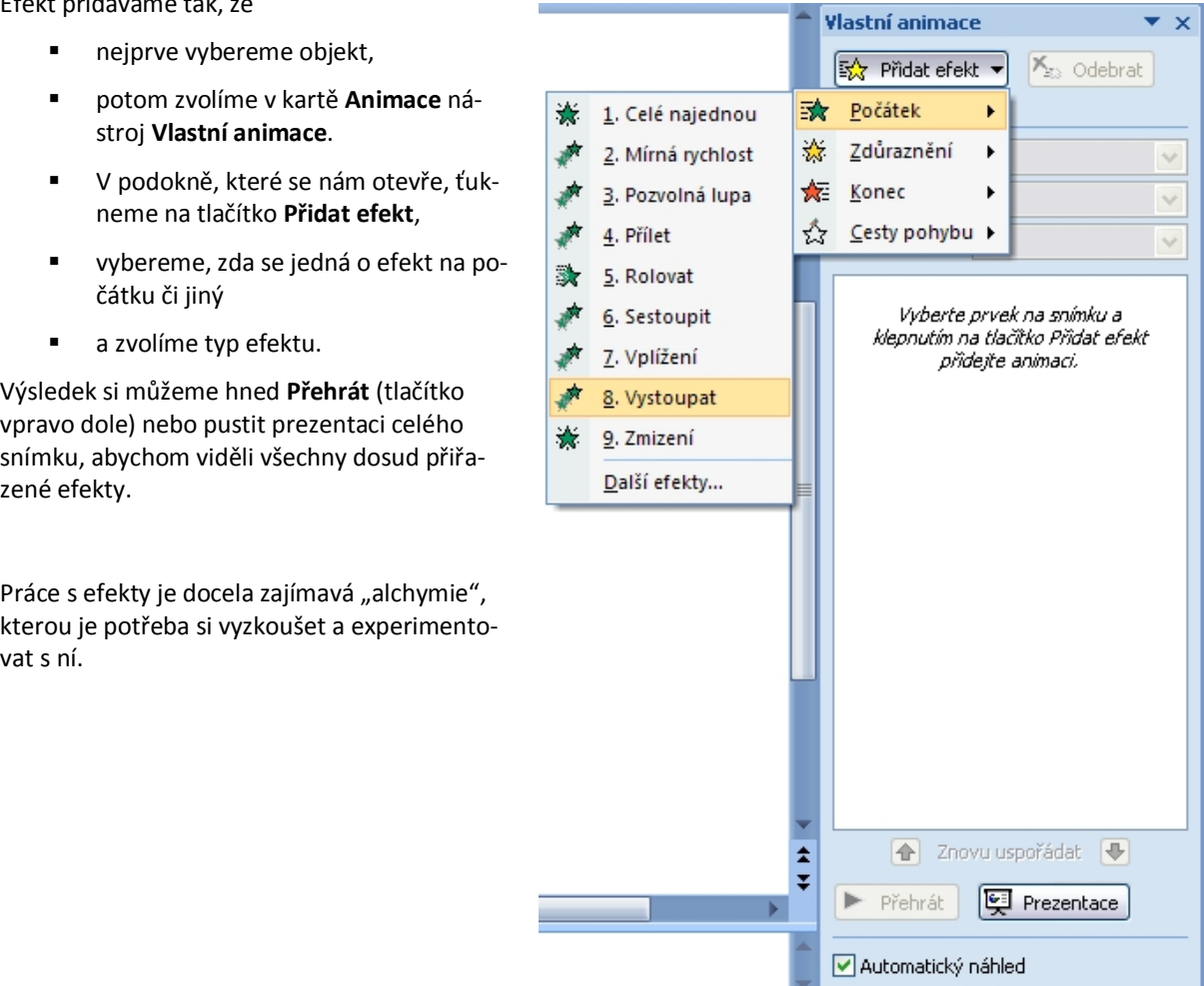

## <span id="page-15-0"></span>**Změna barevného prostředí a vzhledu snímků**

Pokud nechceme v prezentaci použít základní nastavení barevného prostředí, můžeme si v kartě **Návrh** zaexperimentovat s **Motivy**, **Styly pozadí**, **Barvami** a **Písmy**.

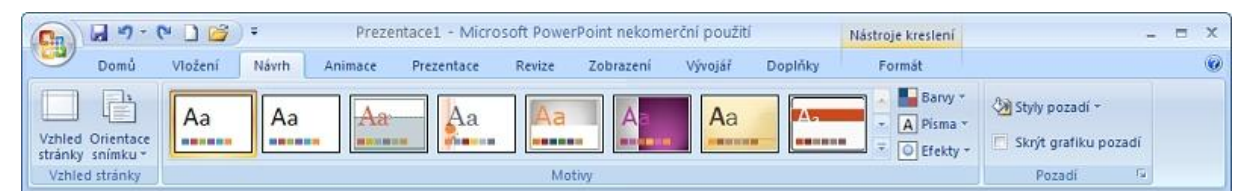

#### Prezentace pak bude vypadat například takto:

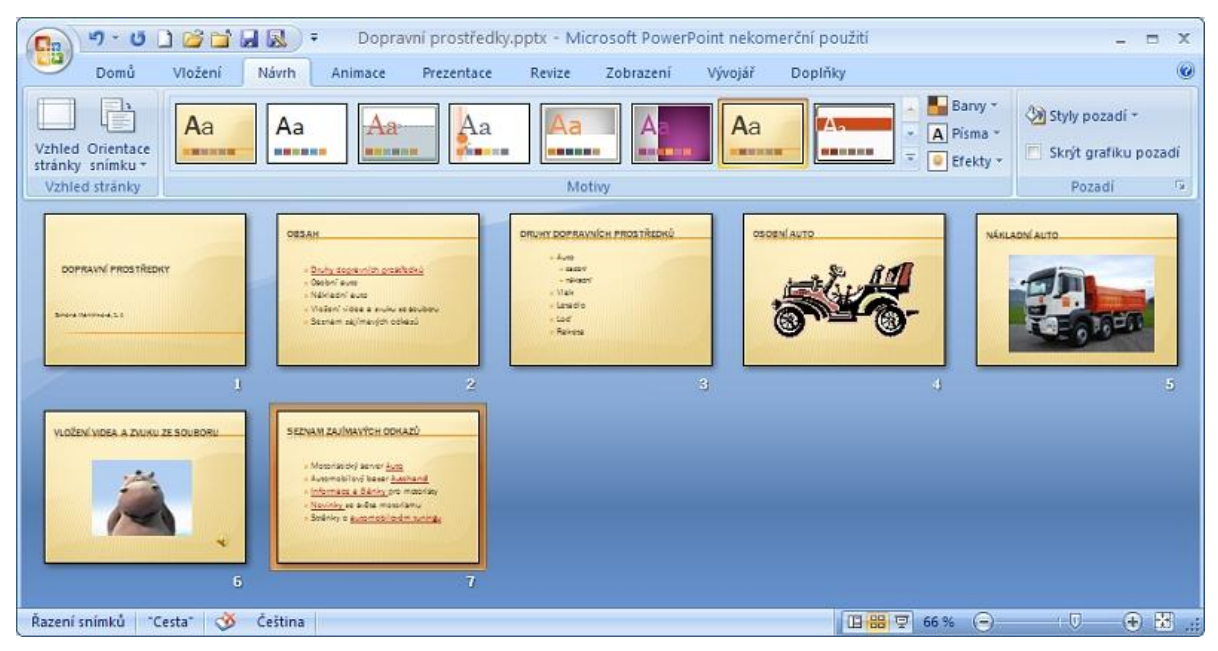

#### <span id="page-15-1"></span>**Řazení snímků**

Protože jsme v našem příkladu snímek s obsahem vytvářeli jako poslední, ale měl by být umístěný hned za snímkem úvodním, musíme ho tam přesunout. V pravé dolní části okna prezentace najdeme tři ikonky, pomocí kterých se můžeme přepínat mezi **Normálním** režimem (editačním), režimem **Řazení snímků** a spuštěním **Prezentace**.

#### 旧器豆

V režimu **Řazení snímků** pak můžeme pouhým přetažením myší kterýkoli vybraný snímek přesunout na jiné místo nebo ho případně smazat stiskem klávesy **Delete**.

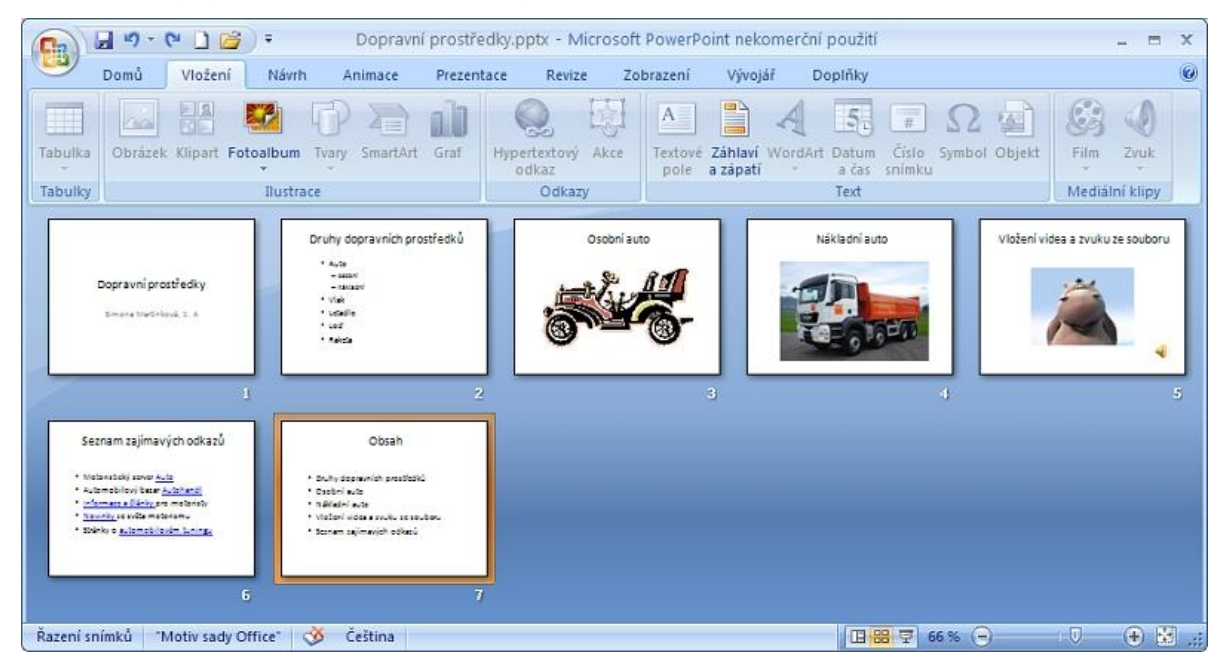

# <span id="page-16-0"></span>**Uložení prezentace**

Prezentaci je dobré uložit hned při tvorbě úvodního snímku a pak alespoň po každém dalším vytvořeném snímku. Prezentace se ukládá do souboru s příponou **PPTX**.

Pokud chceme vytvořit soubor, kdy se bude prezentace přímo spouštět v prezentačním režimu (nikoli otvírat v normálním-editačním režimu), uložíme ji pomocí volby **Uložit jako** a poté vybereme položku **Předvádění aplikace PowerPoint**. Prezentace se ukládá do souboru s příponou **PPSX**.

Pokud chceme prezentaci poskytnout žákům nebo kolegům, aniž by měli přístup k zdrojovému souboru (PPTX nebo PPSX), můžeme ji uložit ve formátu **PDF**.

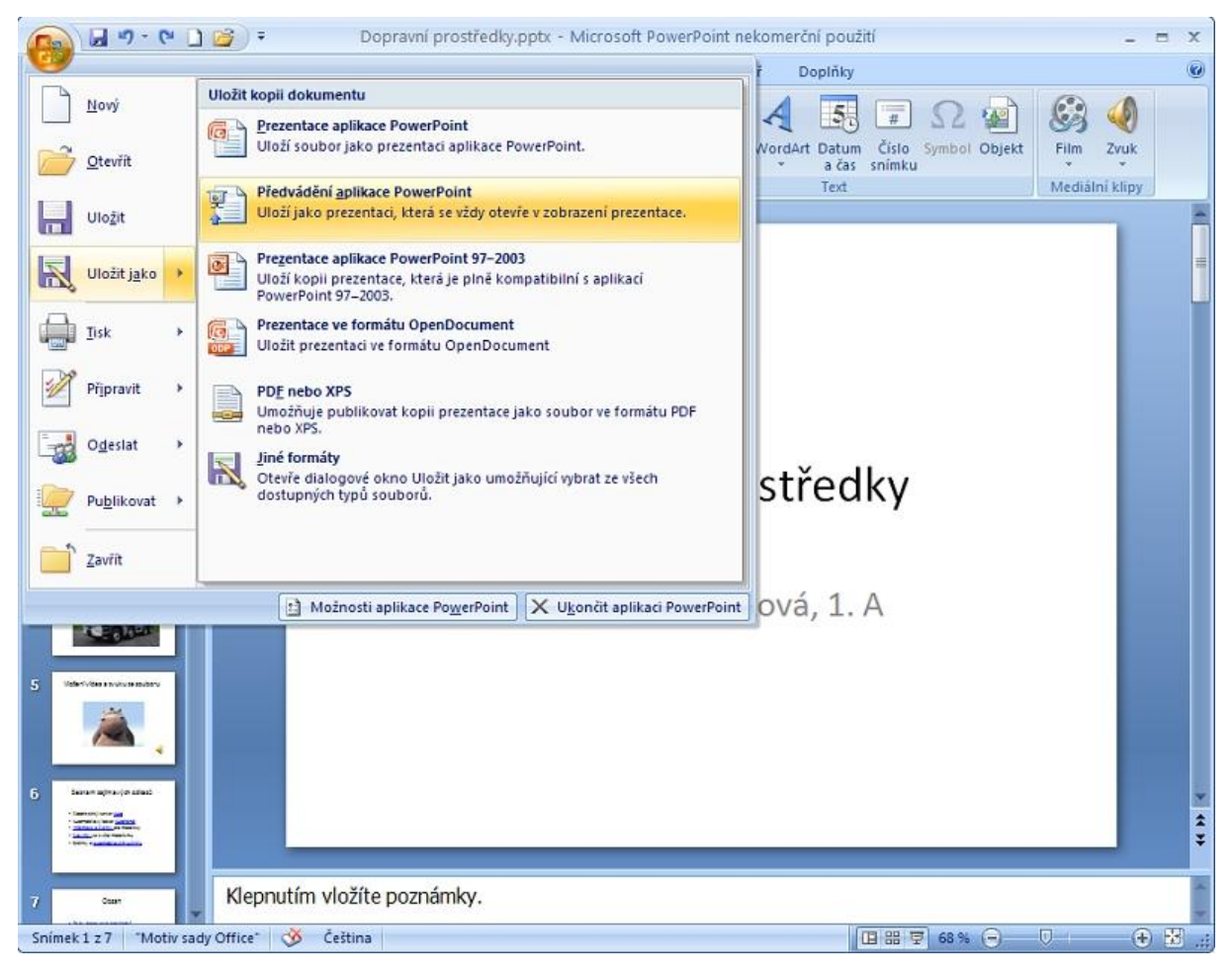

#### <span id="page-16-1"></span>**Tisk prezentace**

Kromě nastavení tiskárny a počtu kopií volíme ve spodní části tiskového okna mezi tiskem snímků a tiskem podkladů, přičemž u podkladů si ještě můžeme vybrat počet snímků na jedné tiskové stránce.

Pokud si chceme prezentaci vytisknout, můžeme si vytisknout **jednotlivé snímky** (jeden snímek na jedné stránce). V tom případě v tiskovém okně zvolíme v části **Vytisknout** možnost **Snímky**.

Můžeme si též vytisknout tzv. **podklady** – vytištění prezentace pro posluchače. Podklady rozdáme před prezentací, aby posluchačům sloužily jako poznámkový blok. V tiskovém okně v části **Vytisknout** zvolíme možnost **Podklady**, nastavíme počet snímků na stránku (obvykle 4 snímky na stránce orientované na šířku) a ťuknutím na tlačítko **Náhled** v levém dolním rohu si zobrazíme, jaké bude rozložení podkladů na stránce. Zde ještě můžeme změnit **Orientaci** stránky **Na výšku** nebo **Na šířk**u.

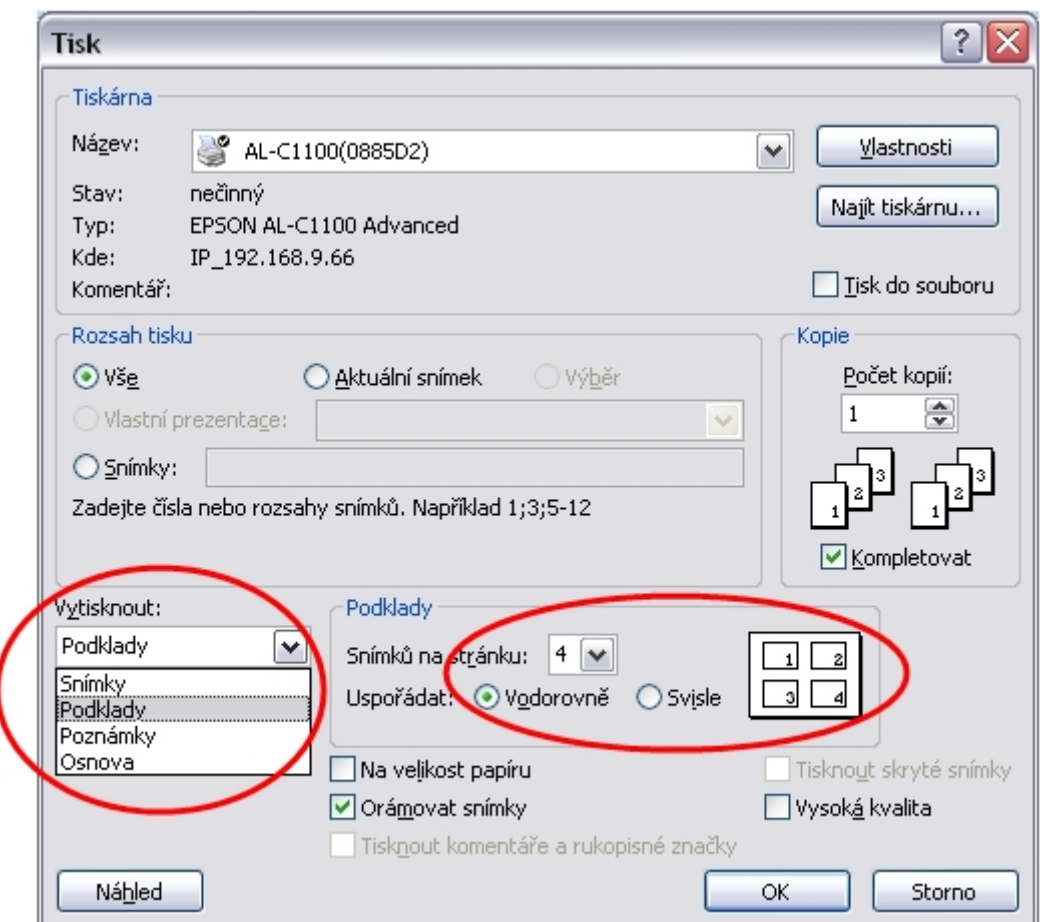

Podrobnější nastavení můžeme provést ťuknutím na tlačítko **Náhled** v levém dolním rohu.

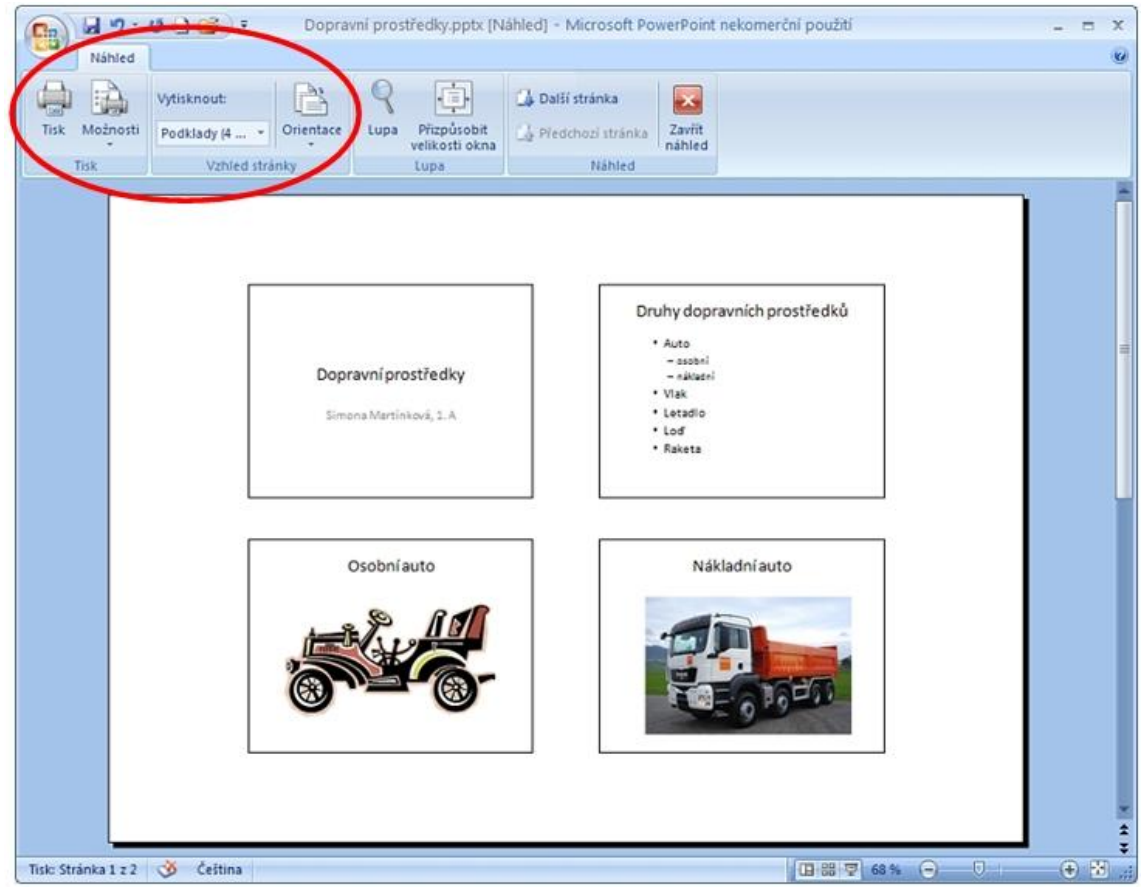

*Zpracovala: Ing. Simona Martínková Masarykovo gymnázium, Plzeň © update únor 2012*